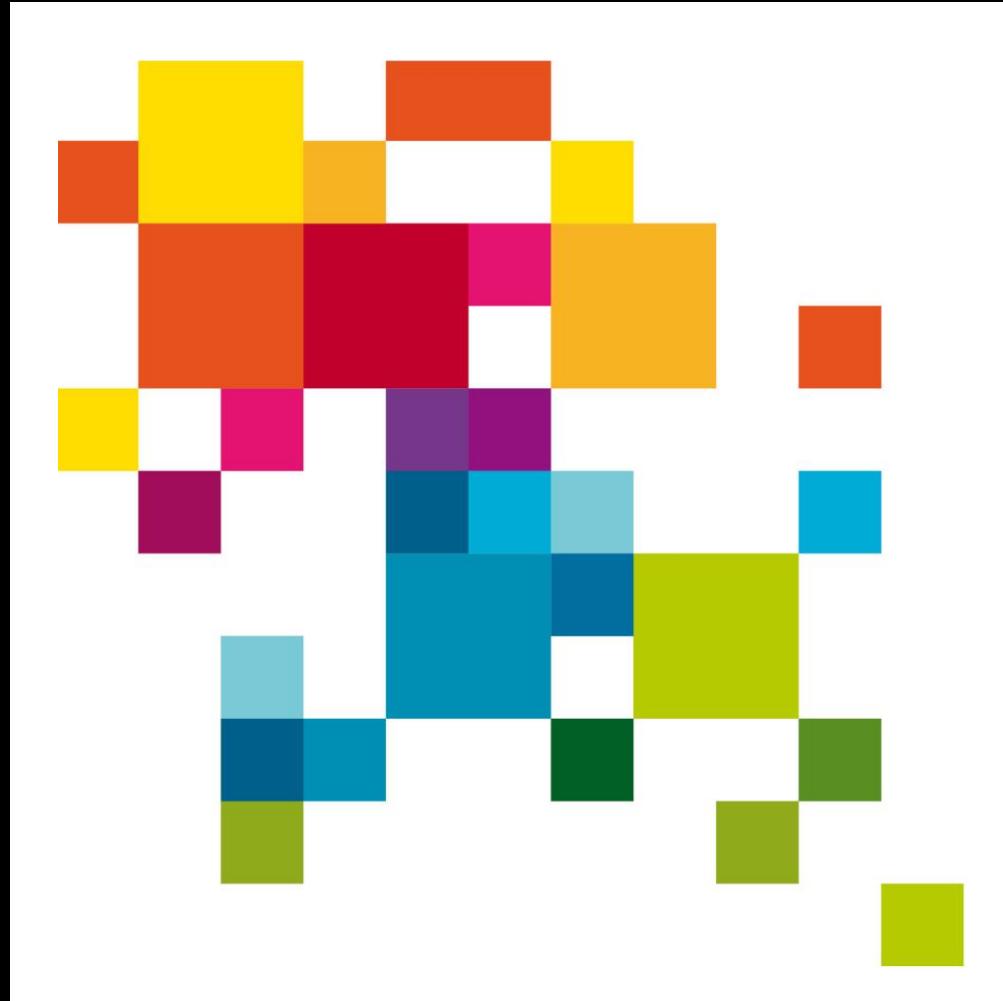

# Manual för återställning av lösenord

Manualen riktar sig till dig som är anställd eller har uppdrag i Norrköpings kommun och instruerar dig i hur du återställer lösenord för ditt AD-konto (dvs det lösenord du behöver för att logga in på jobbdatorn).

Version 1.0 2020-03-30

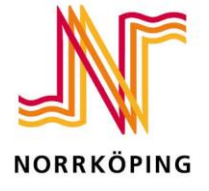

#### Innehåll

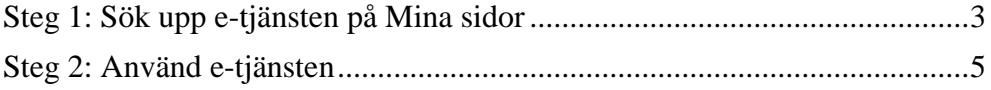

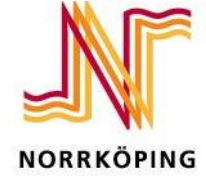

## <span id="page-2-0"></span>Steg 1: Sök upp e-tjänsten på Mina sidor

Öppna webbläsaren på en dator eller i din telefon/surfplatta. Det går att använda en kollegas dator om du inte har tillgång till en egen.

Skriv in: *minasidor.norrkoping.se* i adressfältet. Se figur 1a och b.

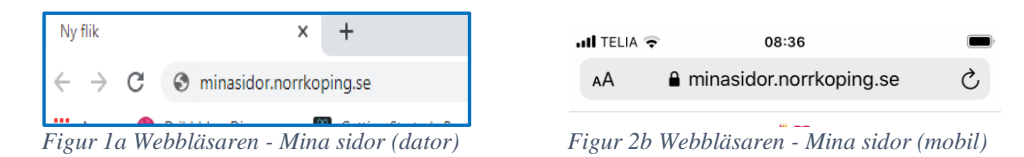

Välj *logga in* och logga in som medborgare med e-legitimation. Du ska INTE logga in som anställd. Se figur 2a och 2b.

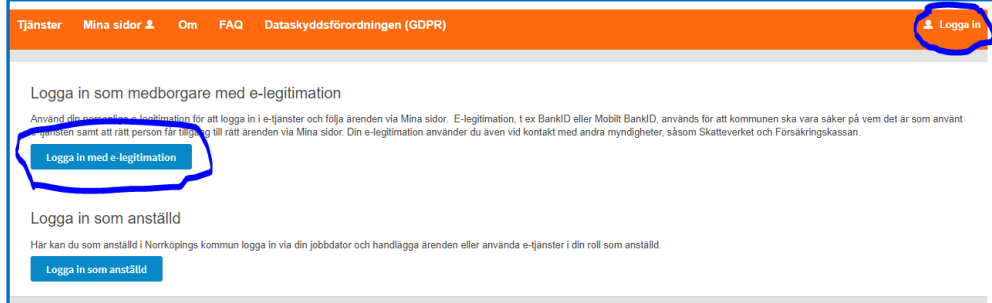

*Figur 3a Logga in från dator*

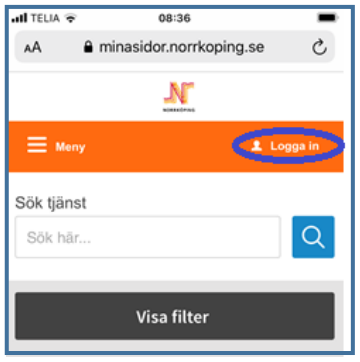

*Figur 4b Logga in från mobil*

Välj att logga in med BankID eller SITHS-kort. Om du väljer att logga in med ditt SITHS-kort sätt i kortet i datorn innan du klickar på valet *Telia*. Se figur 3.

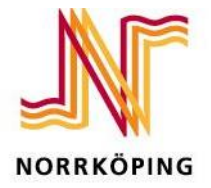

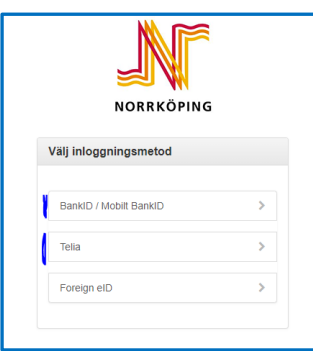

*Figur 5 Inloggningsmetod*

Följ sedan instruktionerna du får för det inloggningsförfarande du valde.

Klicka på menyvalet *Tjänster* i Menyn som figur 4a och 4b visar. Om du använder en mobil eller surfplatta så väljer du först Meny och sen Tjänster.

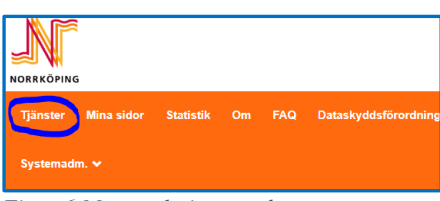

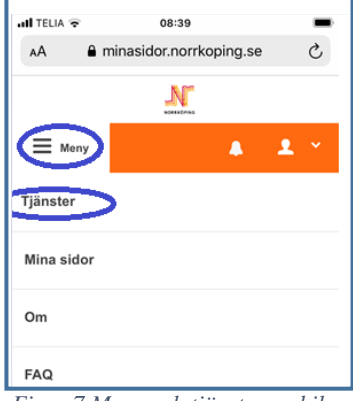

*Figur 6 Meny och tjänster dator Figur 7 Meny och tjänster mobil*

Sök efter tjänsten "Återställ ditt lösenord" i sökfältet så som figur 5a och b visar. Klicka därefter på *Till tjänsten* från datorn (figur 5a) eller *den blå pilen* från mobilen (figur 5b)

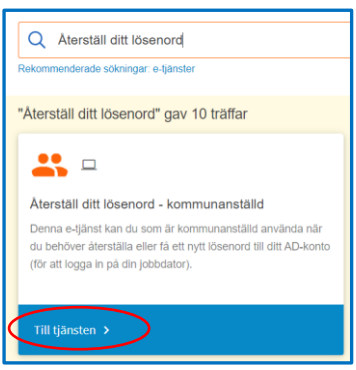

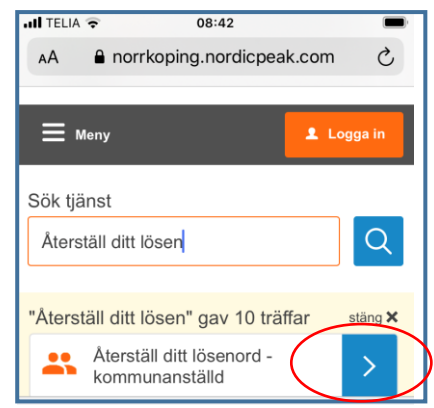

*Figur 8a sökresultat dator Figur 9b sökresultat mobil*

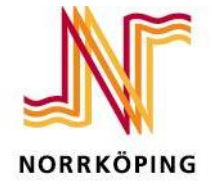

### <span id="page-4-0"></span>Steg 2: Använd e-tjänsten

För att starta e-tjänsten klickar du på *Starta e-tjänsten*, se figur 6. Från mobilen behöver du skrolla ner en bit för att se den gröna knappen enligt figur 6.

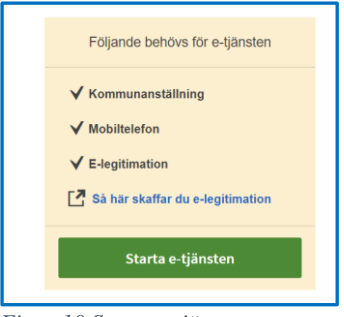

*Figur 10 Starta e-tjänsten*

Kontrollera i första steget alla dina kontaktuppgifter och var noga med att ange ett telefonnummer till en mobiltelefon som du har nära till hands. Se figur 7.

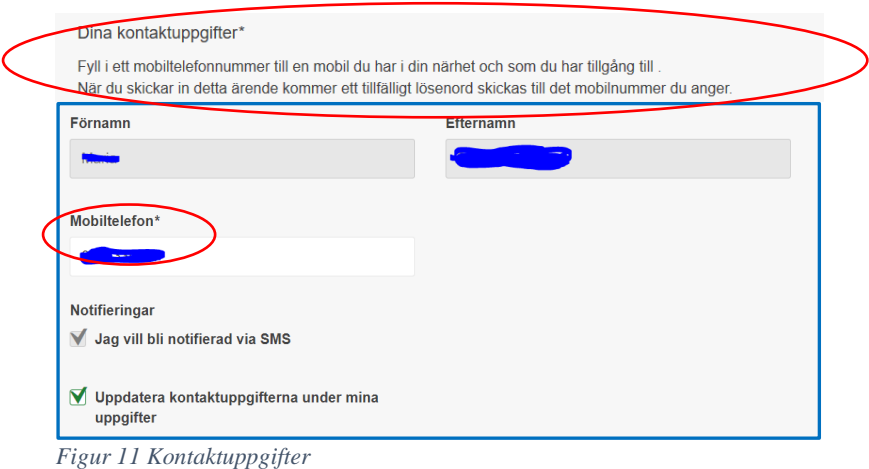

Dina kontaktuppgifter visas – förnamn och efternamn är i förifyllda och ska du fylla i det mobiltelefonnummer som du vill ska ta emot det nya lösenordet. Om det finns ett mobilnummer förifyllt och detta inte är det nummer du vill använda kan du ändra till det önskade mobilnumret. Se figur 7.

Som kommunanställd har du oftast ett användarnamn men i vissa fall kan du ha flera. Välj i så fall det användarnamn som du önskar återställning av lösenordet för. Se figur 9.

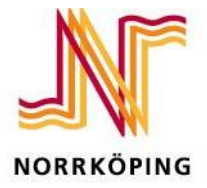

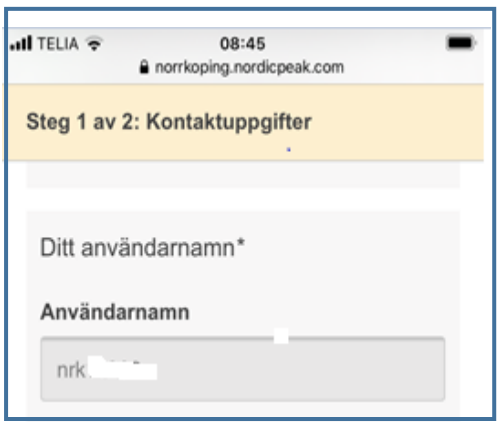

*Figur 8 Användarnamn*

Det nya lösenordet kommer att skickas till det mobiltelefonnummer du angett (se figur 7). Du behöver bekräfta att du tagit del av den informationen, se figur 9.

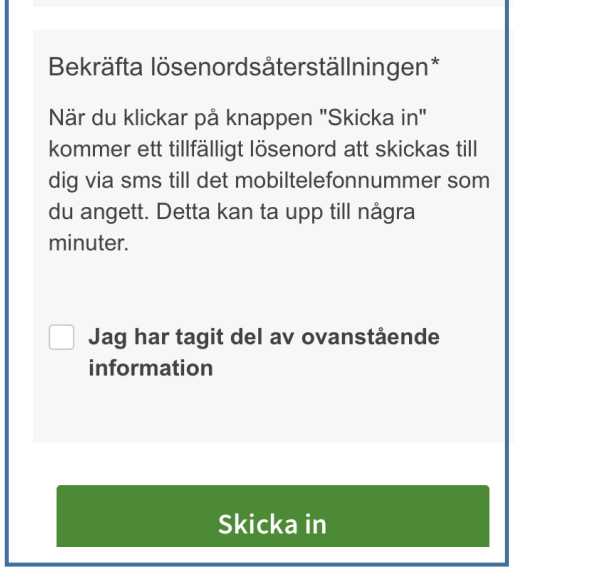

*Figur 9 Bekräfta att du tagit del av informationen kring lösenordsåterställningen*

Bocka i att du tagit del av informationen och klicka sen på den gröna knappen *Skicka in* och det nya lösenordet kommer att skickas till dig som sms inom några minuter.

När du fått det nya lösenordet - prova att det fungerar genom att logga in med det nya lösenordet. Du kommer sen att bli ombedd att byta till ett nytt eget lösenord. Det lösenord du fick via sms är endast ett lösenord för engångsbruk.

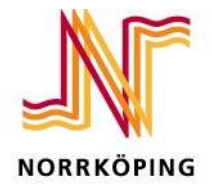

**Att tänka på när du skapar ditt nya lösenord:** 

- Du kan och får inte återanvända ett tidigare lösenord.
- Det nya lösenordet måste vara minst 14 tecken långt.
- Lösenordet måste innehålla en stor bokstav
- Lösenordet måste innehålla en liten bokstav
- Lösenordet måste innehålla en siffra.
- Lösenordet får ej innehålla  $\AA$ ,  $\AA$ ,  $\bullet$ , delar av ditt namn, användarID, personnummer eller tidigare lösenord.

#### **Om det inte fungerar**

Om det inte kommer något sms inom några minuter – hör av dig till Service desk på 011-152555 eller din närmaste chef.

Om det nya lösenordet inte fungerar - hör av dig till Service desk på 011- 152555 eller din närmaste chef.

Om du får ett sms med texten att det tyvärr inte gick att återställa ditt lösenord – prova att gå igenom e-tjänsten igen. Om det fortfarande inte går hör av dig till Service desk på 011-152555 eller din närmaste chef.

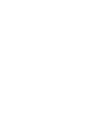

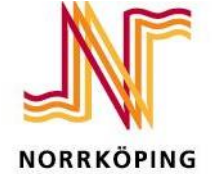